# XPAC 平台移植

- 如何將程式移植至 **XP-8x3x-CE6**

**Written by Sean Hsu Last Modified Date: April 2017**

# 如何將程式移植至 **XP-8x3x-CE6**

### 移植程式至 **XP-8X3X-CE6** 簡介

- XP-8x3x-CE6 程式開發使用,安裝於 PC 的平台軟體開發 SDK 套件的版本需為 **version 1.4.5** 或之後版本。
- XP-8x3x-CE6 使用的 PACSDK.dll/PACSDK.lib 其版本需 **version 4.4.0.1** 或之後版本。
- ●原來的 VC 程式必須連結新版的 PACSDK.lib 然後再用 Visual Studio 重新編輯。
- ●原來的 C#/VB 不需再用 Visual Studio 重新編輯。

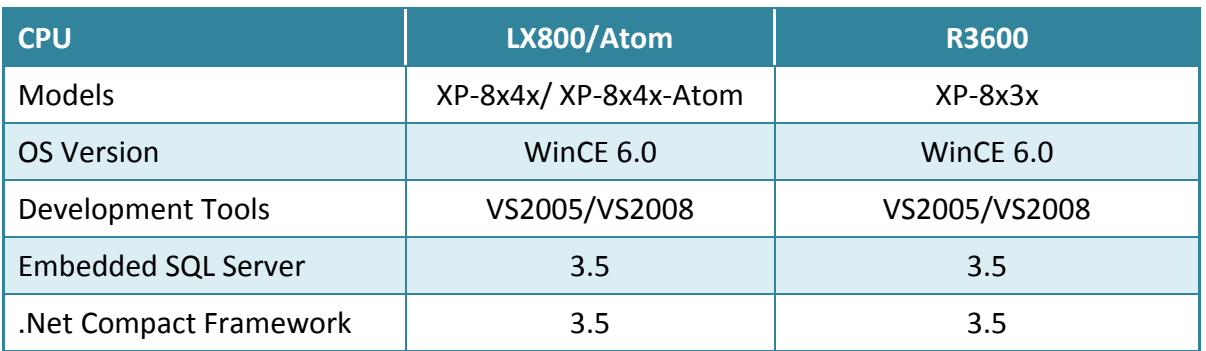

### 開發工具

先確保您已有必要的開發工具以及對應的 PAC SDKs 已安裝於您的電腦。下列表格列 出支援開發 XP-8000 平台的 PAC 應用程式所需的開發環境及開發語言.

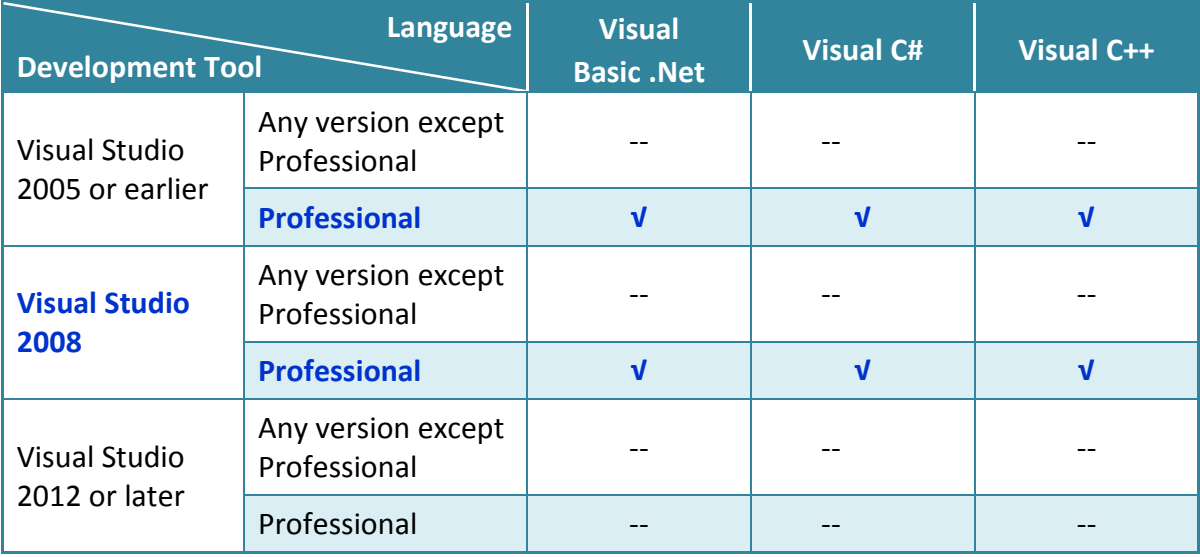

√: Supported, --: Unsupported

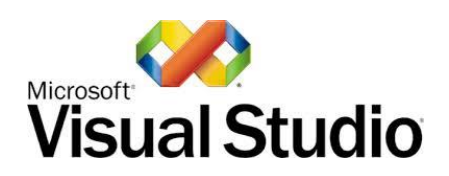

### **Visual Studio 2005/2008 Professional**

Visual Studio 2005/2008 充分利用 .NET Compact Framework 的優點,透過公共互聯網 標準整合新的和現有的應用程式使其能運行於任何平台。支援 Visual C#、**Visual C++** 與 Visual Basic .NETT.

假如你有 MSDN subscription 帳號,你可以由 [https://msdn.microsoft.com/en](https://msdn.microsoft.com/en-us/subscriptions/securedownloads/hh442898)[us/subscriptions/securedownloads/hh442898](https://msdn.microsoft.com/en-us/subscriptions/securedownloads/hh442898), 直接下載 VS2005/VS2008 Pro。如果沒有,你 需向微軟經銷商購買。

### **VS2005** 安裝步驟

### **Step 1:** 下載需要的安裝檔及昇級檔

- 1. Visual Studio 2005 Professional <https://www.dreamspark.com/Product/Product.aspx?productid=1>
- 2. Visual Studio 2005 Service Pack 1 <http://www.microsoft.com/en-us/download/details.aspx?id=10986>

### **VS2008** 安裝步驟

### **Step 1:** 下載需要的安裝檔及昇級檔

- 1. Visual Studio 2008 Professional <https://www.dreamspark.com/Product/Product.aspx?productid=1>
- 2. Visual Studio 2008 Service Pack 1 <http://www.microsoft.com/en-us/download/details.aspx?id=10986>

**Step 2:** 安裝軟體開發套件

PACSDK\_CE\_X.X.X\_VS2008 msi 是一個包含 C 標頭檔案、C 程序庫和文件的軟體開發 套件,安裝於一般 PC 上用於開發應用程式。

SDK 開發套件可以從底下路徑取得:

出貨光碟 CD:\SDK\PlatformSDK\目錄。 最新版本的 SDK 可以從底下路徑獲得。

<http://ftp.icpdas.com/pub/cd/xp-8x3x-ce6/sdk/platformsdk/>

檔名: PACSDK\_CE\_X.X.X\_VS2008.msi (X.X.X 表示開發套件的版本號碼) XP-8x3x-CE6 使用的軟體 SDK 開發套件的版本需為 **version 1.4.5** 或之後版本

**Step 3:** 執行 PACSDK\_CE\_X.X.X\_VS2008.msi file (for VS2008) or PACSDK\_CE\_X.X.X\_VS2005.msi file (for VS2005)

**Step 4:** 跟著提示安裝,直到安裝完畢。

### 建立一個新專案

此 VC++ 範例,用來創建一個,新的複合控制項專案,與使用者控制項範例程式。.

#### 步驟 **1**:執行 **Visual Studio 2008**

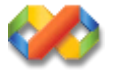

### 步驟 **2**:在功能列點選 **File** → **NEW** → **Project**

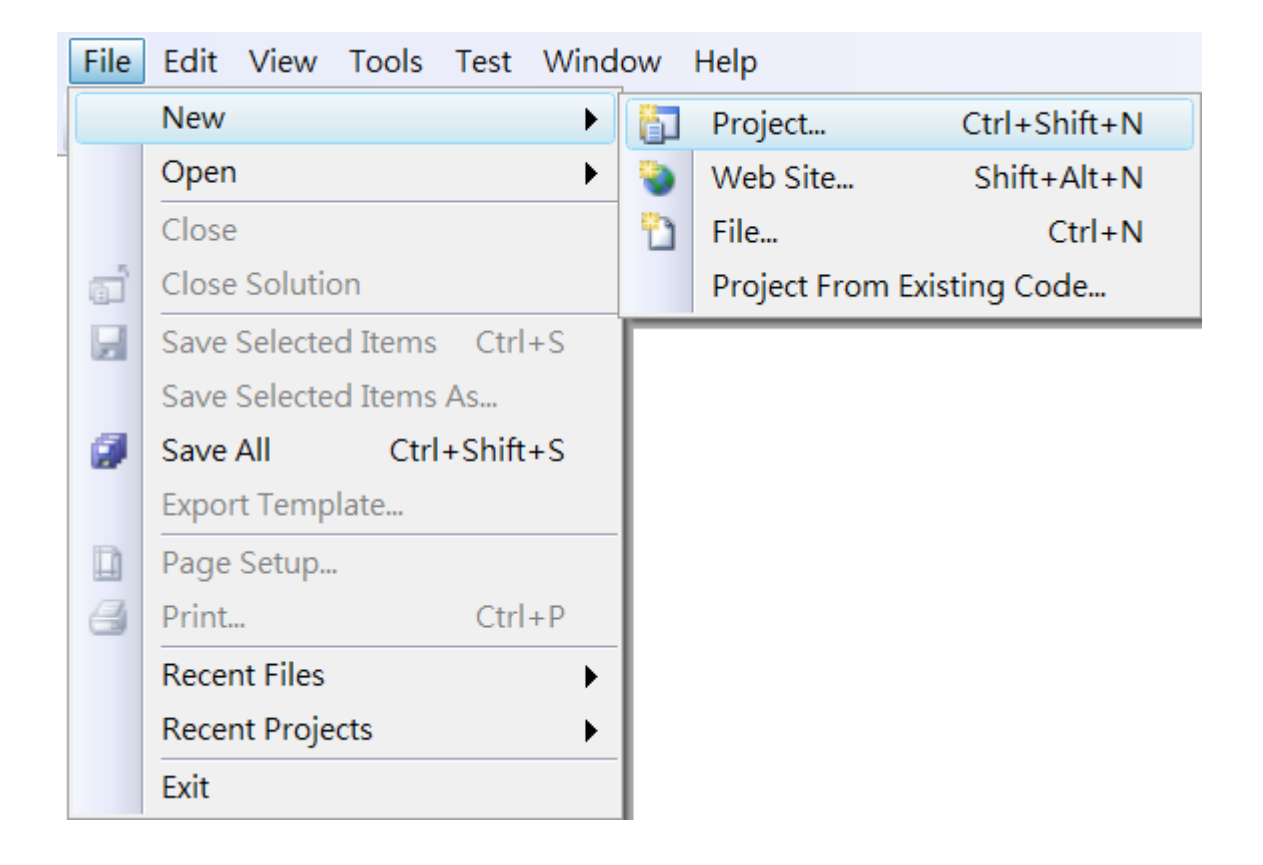

步驟 3:在 Project types 中下展開 Visual C++ 選項,然後點擊 Smart Device

步驟 **4**:在 Templates 中下選擇 MFC Smart Device Application

步驟 **5**:在名稱欄填入名稱,點擊 OK 按鈕 (在此我們輸入 SDKInformation,你也可以選擇不同的檔案放置位置,於 Location 項 目中。)

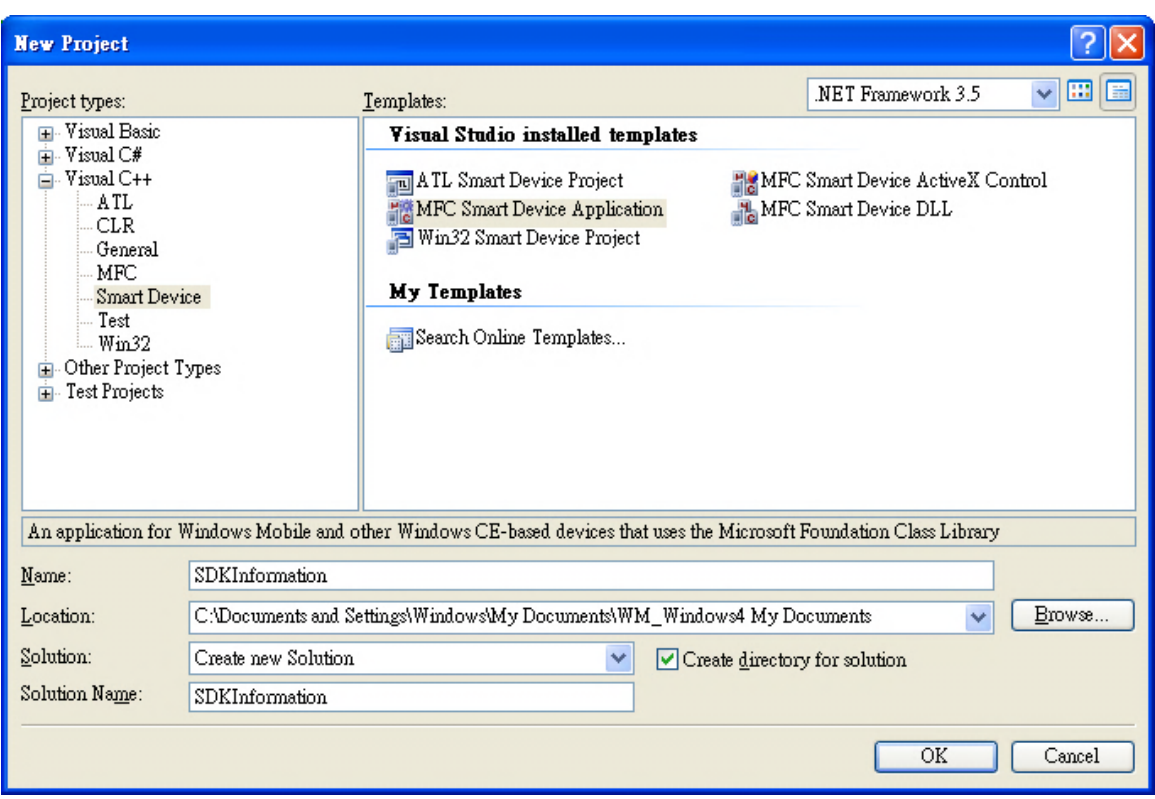

步驟 **6**:在設定精靈的第一頁,點擊 Next

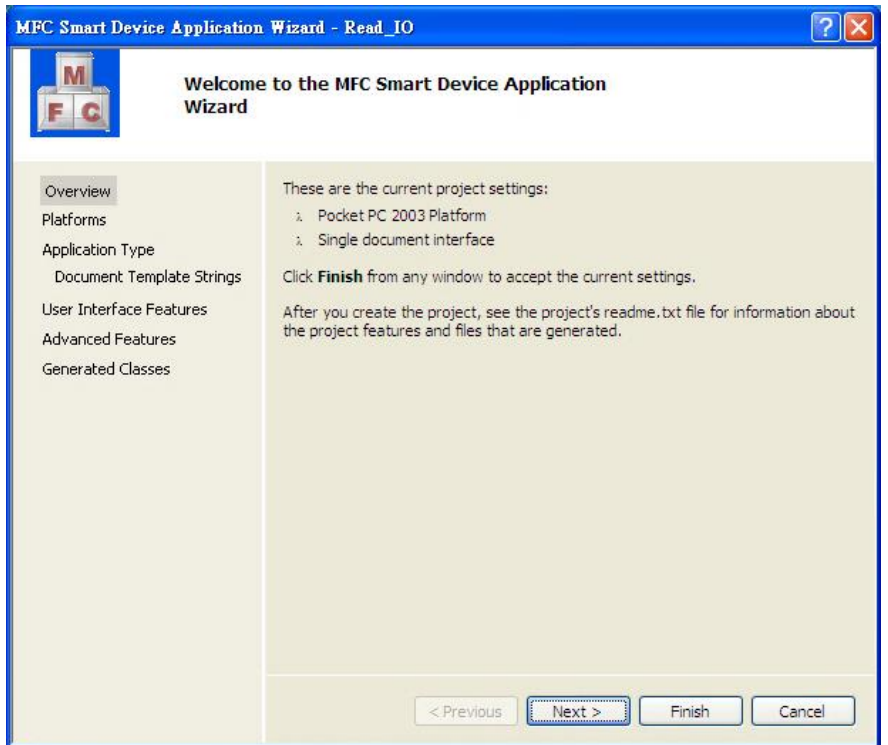

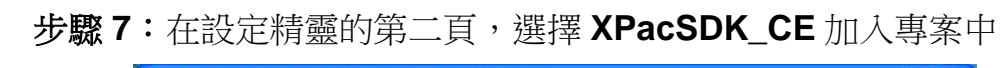

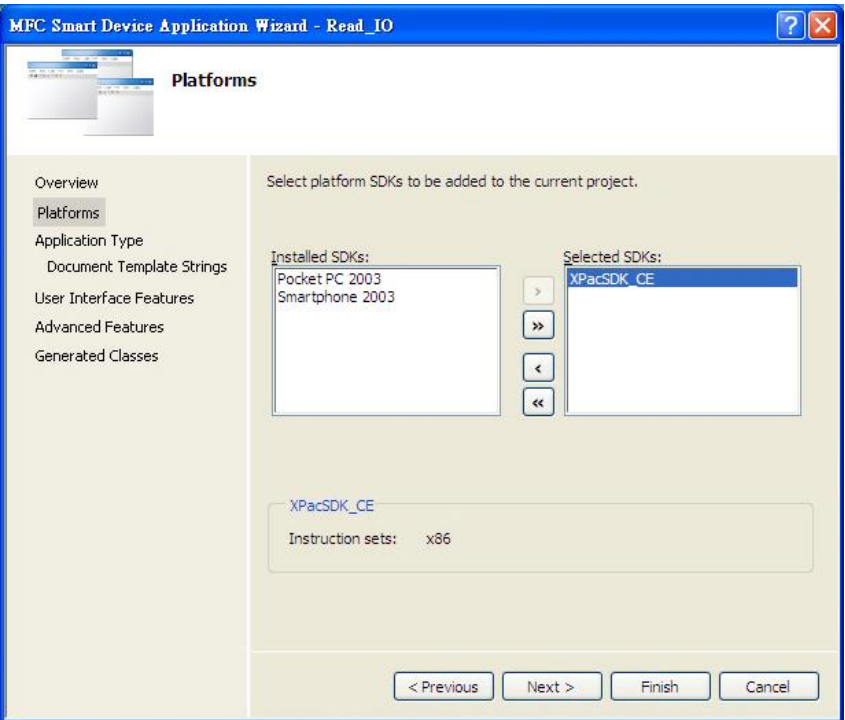

步驟 **8**:點選 Dialog based,再點擊 Next

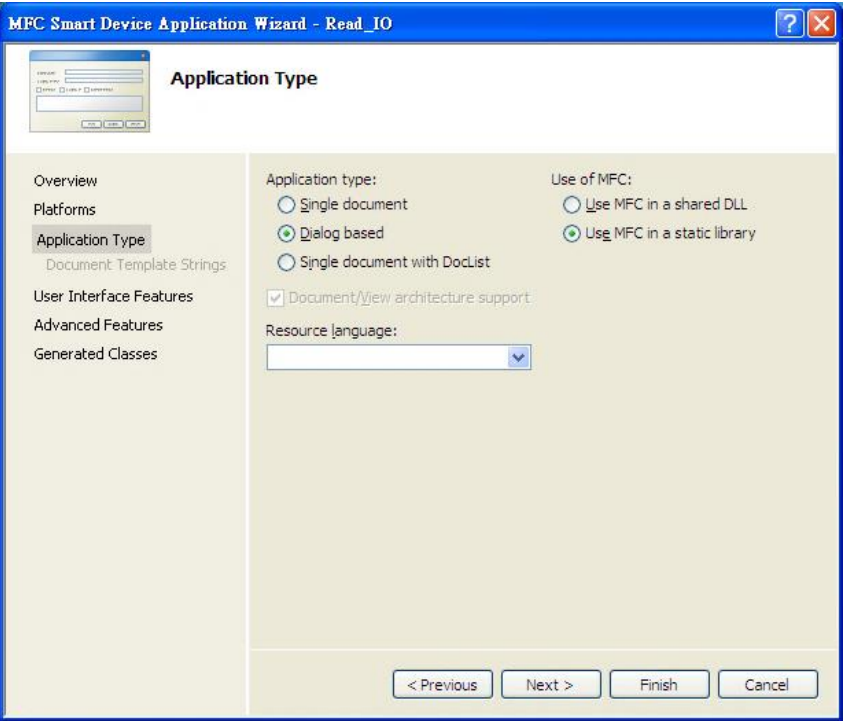

# 步驟 **9**:於 **User Interface Features** 畫面點擊 **Next**

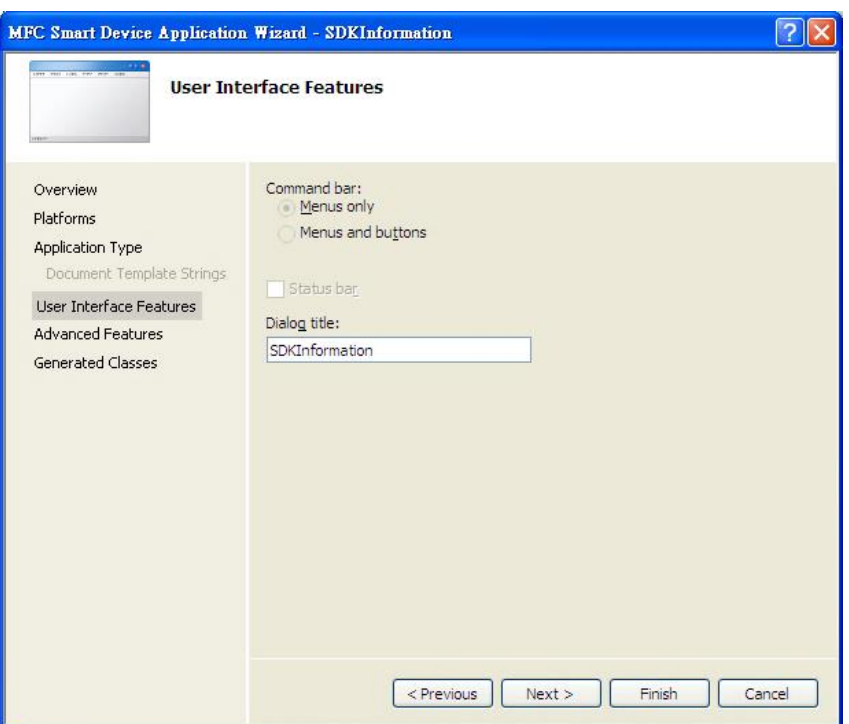

### 步驟 **10**:點擊 **Next**

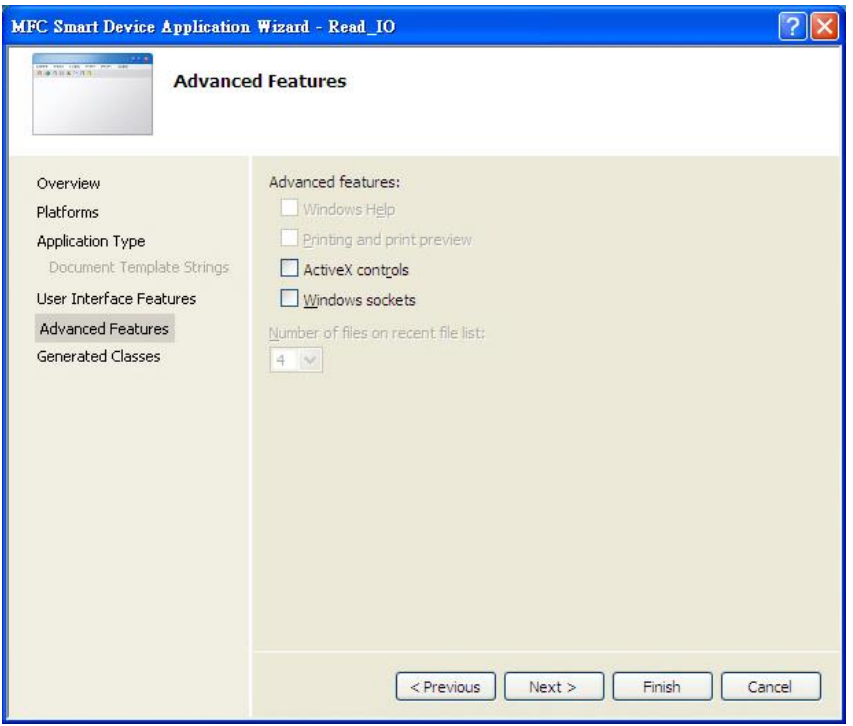

# 步驟 **11**:點擊 **Finish**

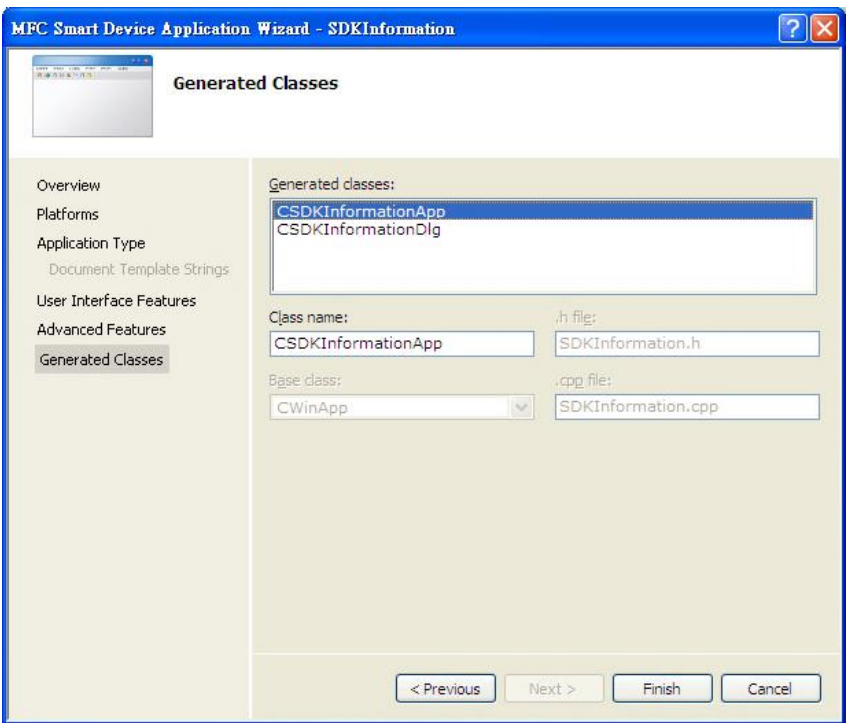

# 設定 **Platform**

當使用 Visual C++ 開發應用程式,在下載應用程式到裝置之前,需要確認裝置與 Platform 是 否匹配,因此在開發專案前,必須先確認 Platform 的版本。.

在 Debug 的工具欄選擇 Release,然後在 Pocket PC 2003 (ARMV4)的地方選擇 XPacSDK\_CE (x86), 如下圖所示。

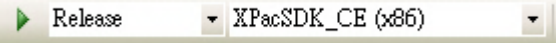

# 加入 **PAC SDK** 函式庫

在 PAC 上,使用 Visual C++ 開發程式。為了在你的程式中使用此 PACSK 函式庫,需先加入此 項目。

# 步驟 **1**:在 **Solution Explorer** 欄位下,右鍵點選 **Properties**

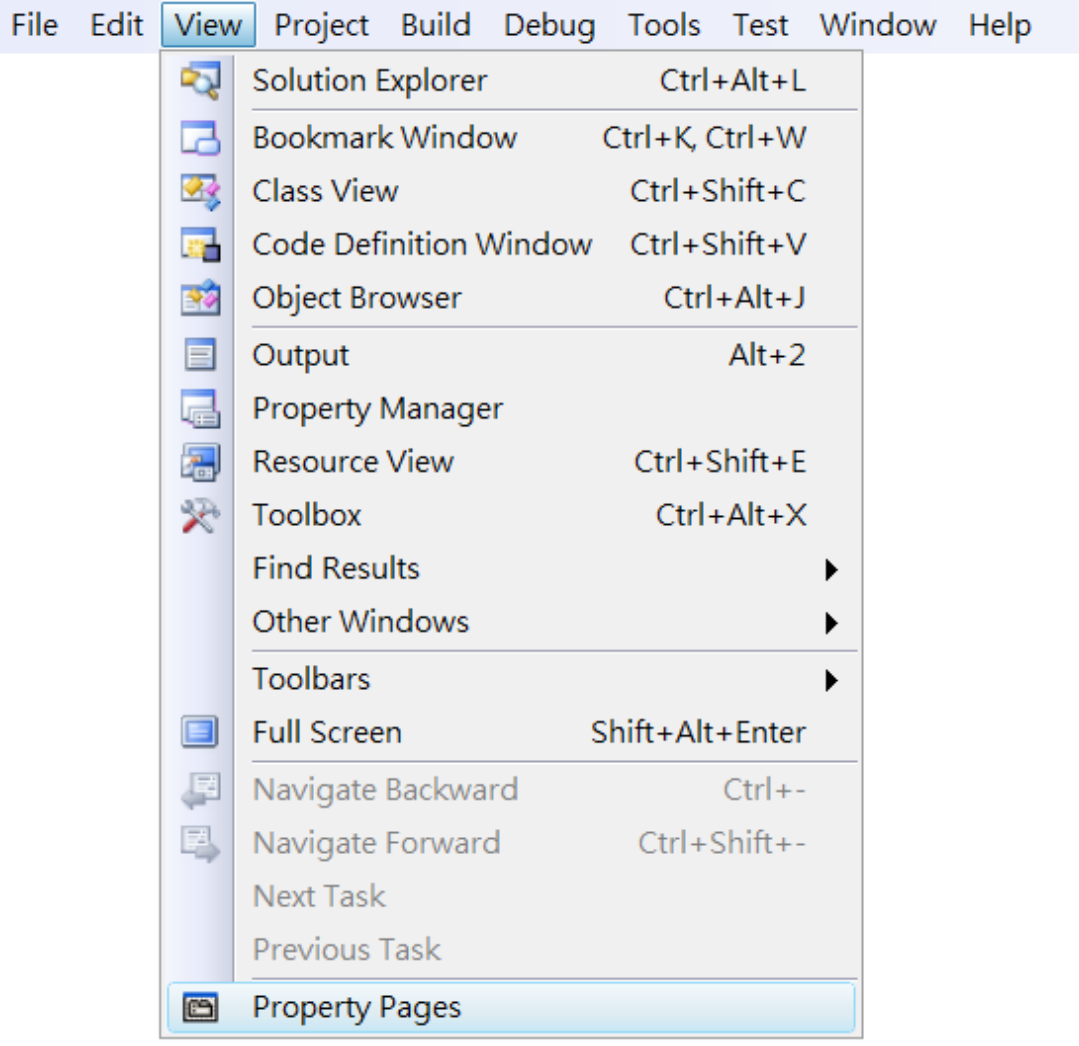

步驟 **2**:在左方欄位,展開 **Configuration Properties** 點擊 **Linker** → **Input** 步驟 **3**:在右方欄位中,在 **Additional Dependencies** 項目中選擇 **PACSDK.lib**

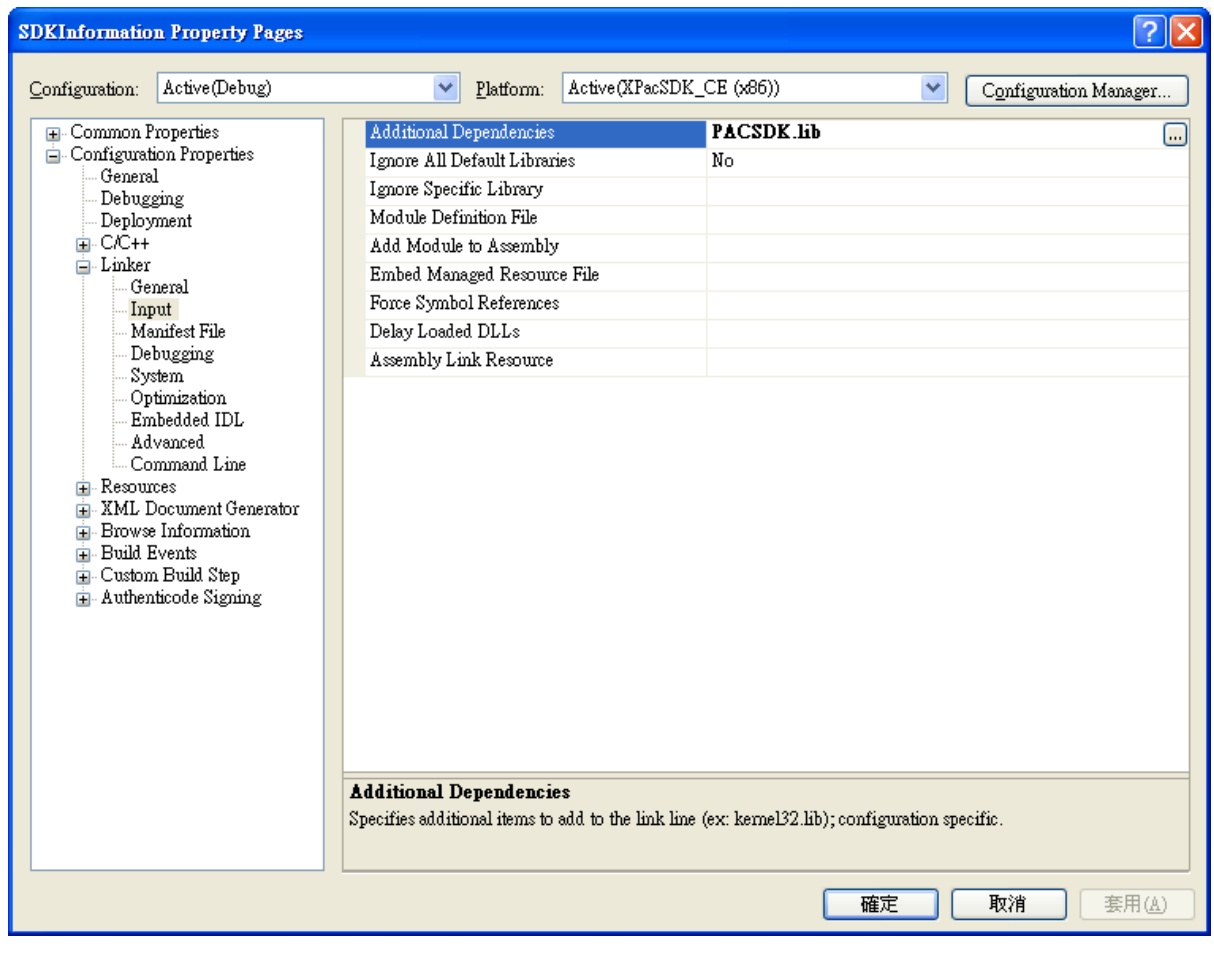

步驟 **4**:按下**"**確定**"**鈕離開。

# 在視窗上加入控制選項

您可以在表單中隨意新增 Toolbox 中的控制選項,並在表單中用拖曳的方式調整想要的 位置。

增加控制項目到視窗後,可以從" Properties "視窗調整對應屬性,例如背景顏色或預設 顯示文字。這些在屬性視窗設定的屬性質,將在程式運行時以初始化值的形式設定在 對應欄位上。

#### 步驟 **1**: 在 **View** 選單,點選 **Resource View** 選項。

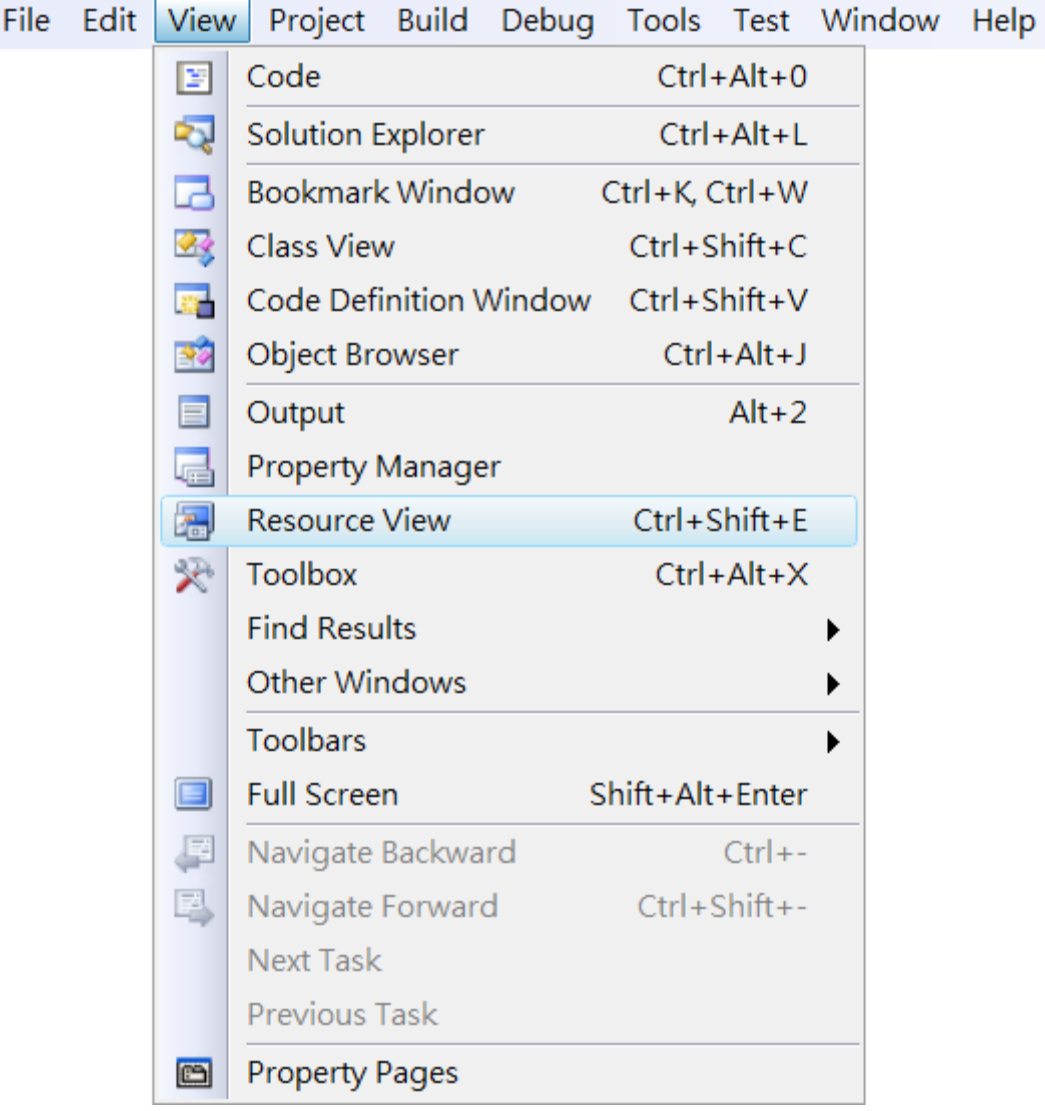

步驟 **2**:在 **Resource View** 欄,展開最上層資料夾 雙擊 **IDD\_SDK\_INFO\_DIALOG**。

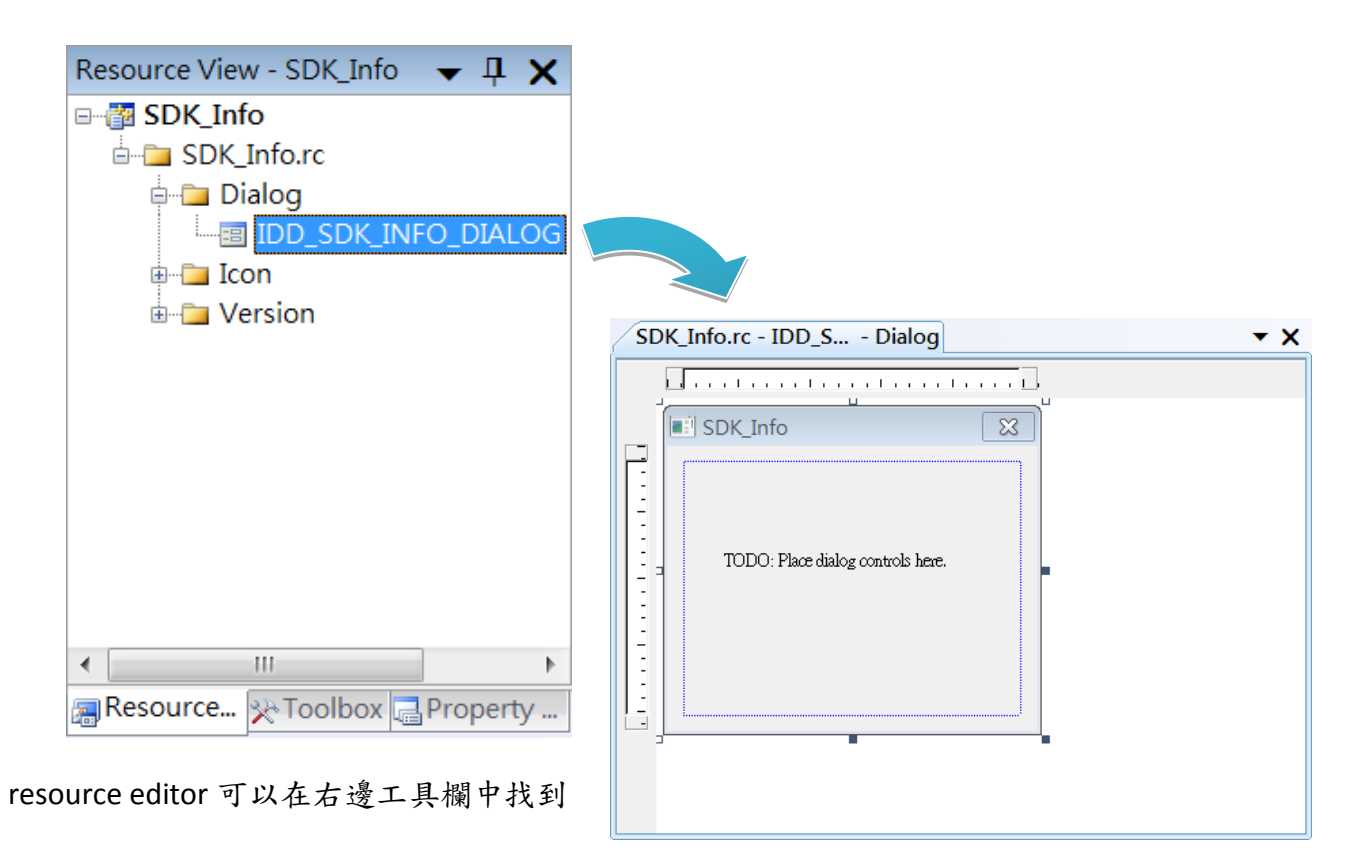

### 步驟 **3**:從 **Toolbox** 中拖曳 **Button** 到表單上

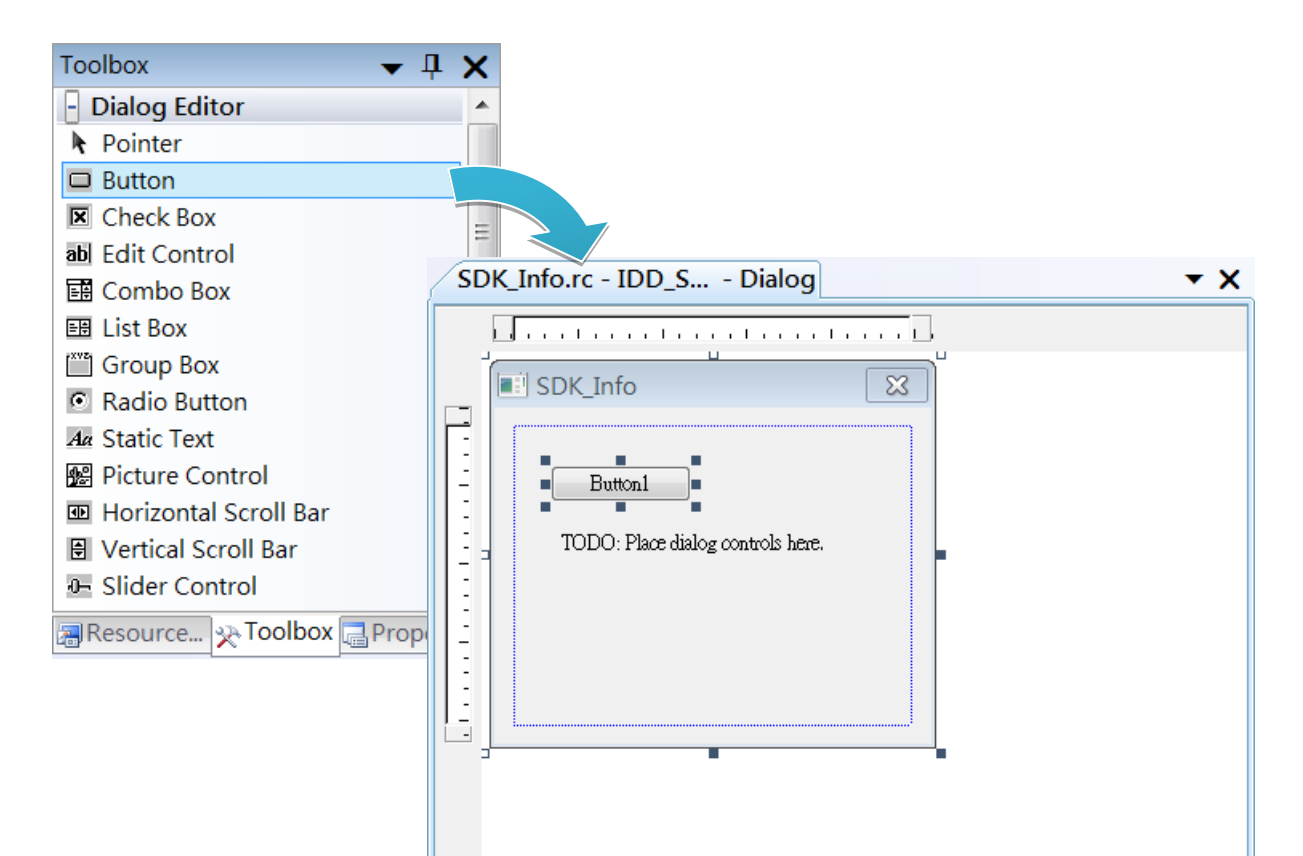

# 步驟 **4**:在屬性視窗中,在 **Text** 屬性欄輸入 **Check the SDK version**

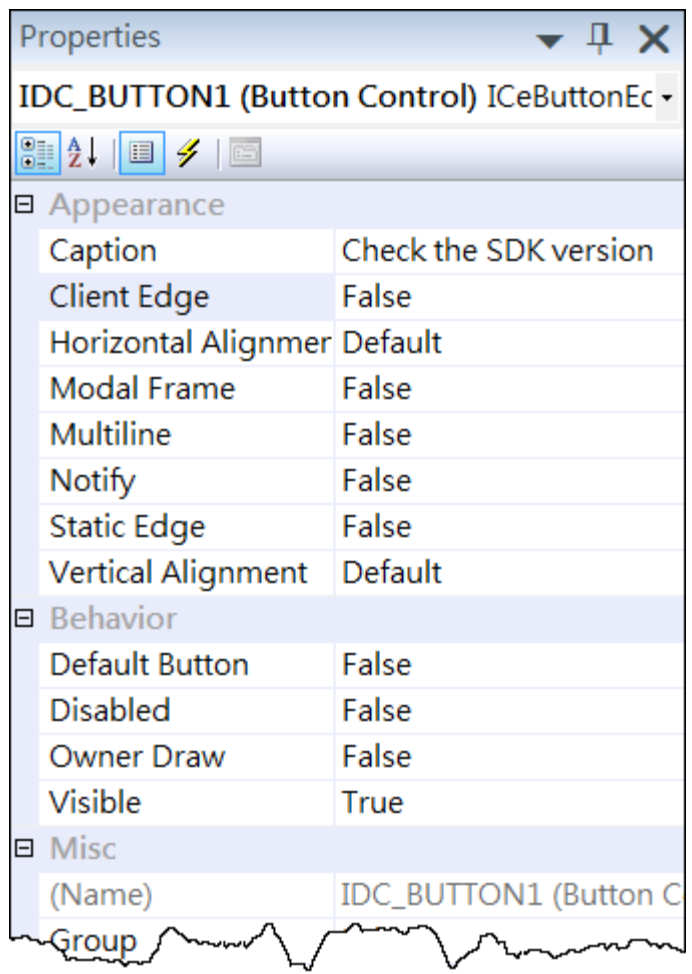

### 在控制項目中加入事件

您已經完成應用程式視窗的設計,可以開始為應用程式撰寫功能程式碼。.

### 步驟 **1**:雙擊視窗上的按鈕

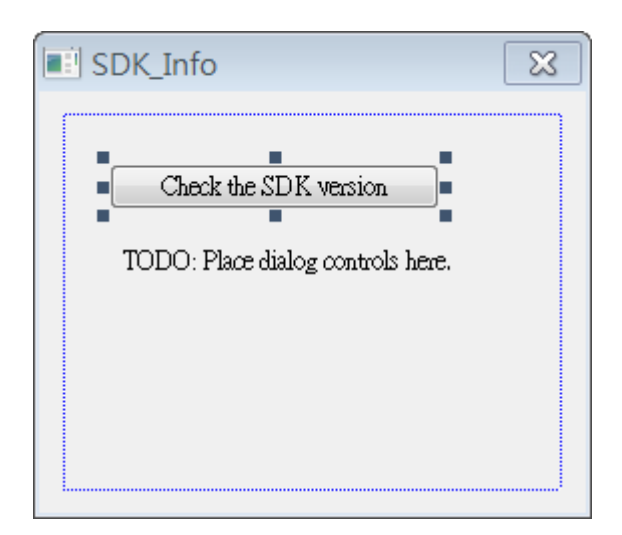

### 步驟 **2**:加入程式碼

char sdk\_version[32]; TCHAR buf[32]; pac\_GetSDKVersion(sdk\_version); pac\_AnsiToWideString(sdk\_version, buf); MessageBox(buf,0,MB\_OK);

□void CSDK\_InfoDlg::0nBnClickedButton1() ₹ // TODO: Add your control notification handler code here char sdk\_version[32]; TCHAR buf[32]; pac\_GetSDKVersion(sdk\_version); pac\_AnsiToWideString(sdk\_version,buf);  $M$ essageBox(buf, 0,  $MB$  $0$ K); -)

### 步驟 **3**:加入下列程式碼於檔頭區

#include "PACSDK.h"

□// SDK\_InfoDlg.cpp : implementation file  $H$ #include "stdafx.h"<br>#include "SDK\_Info.h"<br>#include "SDK\_InfoDlg.h" #include "PACSDK.h"  $\exists$ #ifdef \_DEBUG न्∽ ⊀d.